# Safety Suite V2 Installation Instruction

06/2007

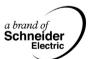

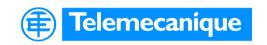

## **Table of Contents**

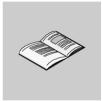

|           | Safety Information                                                                                                    | 5                          |
|-----------|----------------------------------------------------------------------------------------------------|----------------------------|
|           | About the Book                                                                                                    | 7                          |
| Chapter 1 | Software Package and Requirements                                                                                                    | 9<br>10                    |
| Chapter 2 | Installation.  At a Glance Performing a First Installation of Safety Suite V2 Performing an Installation of Safety Suite V2 with a Prior Safety Suite V2 installation Performing an Installation of Safety Suite V2 with a Prior Installation of Stand-alone Software P.A.D., ASISWIN or XPSMCWIN Performing an Installation of Safety Suite V2 with a Prior Installation of Safety Suite V1 Registration Removal of Safety Suite | 17<br>18<br>23<br>28<br>33 |
| Chapter 3 | Main Page of the Safety Suite Software                                                                                                    |                            |
| Index     |                                                                                                    | . 51                       |

## **Safety Information**

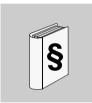

## **Important Information**

#### NOTICE

Read these instructions carefully, and look at the equipment to become familiar with the device before trying to install, operate, or maintain it. The following special messages may appear throughout this documentation or on the equipment to warn of potential hazards or to call attention to information that clarifies or simplifies a procedure.

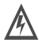

The addition of this symbol to a Danger or Warning safety label indicates that an electrical hazard exists, which will result in personal injury if the instructions are not followed.

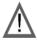

This is the safety alert symbol. It is used to alert you to potential personal injury hazards. Obey all safety messages that follow this symbol to avoid possible injury or death.

## **A** DANGER

DANGER indicates an imminently hazardous situation, which, if not avoided, **will result** in death or serious injury.

## **A WARNING**

WARNING indicates a potentially hazardous situation, which, if not avoided, **can result** in death, serious injury, or equipment damage.

## **A** CAUTION

CAUTION indicates a potentially hazardous situation, which, if not avoided, **can result** in injury or equipment damage.

### PLEASE NOTE

Electrical equipment should be installed, operated, serviced, and maintained only by qualified personnel. No responsibility is assumed by Schneider Electric for any consequences arising out of the use of this material.

© 2007 Schneider Electric. All Rights Reserved.

## **About the Book**

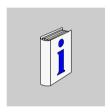

## At a Glance

#### **Document Scope**

These installation instructions are intended to help you during the installation of the Safety Suite. They contain information about installation and registration.

### **Validity Note**

The Safety Suite portal is a new software, consisting of 4 safety softwares merged onto 1 CD ROM. Safety Suite V2 package is composed of Protect Area Design, ASISWIN. XPSMCWIN and XPSMFWIN.

The documentation applies to Safety Suite V2 for use with Microsoft Windows 2000 and Microsoft XP.

## Related Documents

| Title of Documentation                                                                              | Reference Number          |
|----------------------------------------------------------------------------------------------------|---------------------------|
| AS-Interface Reference Guide                                                                        | XDOC501 eng               |
| ASISWIN2 AS-interface safety monitor configuration software for Microsoft-Windows, Operating Manual | 2 GB/154/0195471<br>18-GB |
| XPSMC Hardware Manual                                                                               | 33003275                  |
| XPSMCWIN Configuration Software for XPSMC                                                           | 33003281                  |
| XPSMFWIN Software Manual                                                                            | 33003788                  |
| XPSMF40/60 Safety Manual                                                                            | 33003792                  |
| XPSMF60 Hardware Manual                                                                             | 33003387                  |
| XPSMF40 Hardware Manual                                                                             | 33003363                  |
| XPSMF30 Hardware Manual                                                                             | 33003369                  |
| XPSMF31 Hardware Manual                                                                             | 33003375                  |
| XPSMF35 Hardware Manual                                                                             | 33003381                  |
| XPSMF1DI601 Hardware Manual                                                                         | 33003393                  |
| XPSMF2DO401 Hardware Manual                                                                         | 33003417                  |
| XPSMF2DO801 Hardware Manual                                                                         | 33003405                  |
| XPSMF2DO1601 Hardware Manual                                                                        | 33003399                  |
| XPSMF2DO1602 Hardware Manual                                                                        | 33003411                  |
| XPSMF3DIO8801 Hardware Manual                                                                       | 33003447                  |
| XPSMF3DIO16801 Hardware Manual                                                                      | 33003429                  |
| XPSMF3DIO20802 Hardware Manual                                                                      | 33003435                  |
| XPSMF3AIO8401 Hardware Manual                                                                       | 33003441                  |
| XPSMF  Safety PLCs Modbus Serial Line Quick Start Guide                                             | 33003849                  |
| XPSMF  Safety PLCs Modbus TCP/IP Quick Start Guide                                                  | 33004034                  |
| XPSMF  Safety PLCs Profibus DP Quick Start Guide                                                    | 33003940                  |
| XPS MF to Premium PLC Image Generator Quick Start Guide                                             | 33004022                  |

You can download these technical publications and other technical information from our website at <a href="https://www.telemecanique.com">www.telemecanique.com</a>.

#### **User Comments**

We welcome your comments about this document. You can reach us by e-mail at techpub@schneider-electric.com

# Software Package and Requirements

1

## Introduction

### Overview

This chapter describes the Safety Suite package, the hardware and software requirements for installing the software.

## What's in this Chapter?

This chapter contains the following topics:

| Topic                                                  | Page |
|--------------------------------------------------------|------|
| Software Package                                       | 10   |
| Hardware and Software Requirements for Safety Suite V2 | 15   |

## **Software Package**

#### Overview

The Safety Suite V2 is a new software package, consisting of 4 safety softwares merged onto 1 CD ROM. Safety Suite V2 is composed of Protect Area Design, ASISWIN. XPSMCWIN and XPSMFWIN:

| Software                     | Description                                                                                                 |
|------------------------------|----------------------------------------------------------------------------------------------------|
| Protect Area Design (P.A.D.) | Software used to defined the required safety products (Safety Mat, Safety Light Curtains) around a machine. |
| ASISWIN                      | Configuration software for use with the AS-i Safety Monitor.                                                |
| XPSMCWIN                     | Configuration software for use with the XPS-MC Safety Controllers.                                          |
| XPSMFWIN                     | Programing software for use with the XPS-MF Safety PLC.                                                     |

## Available Software Packages

The following packages are available:

| Safety Suite Package          | No. of<br>CDs | Reference No. | Product No. |
|-------------------------------|---------------|---------------|-------------|
| Safety Suite V2 with P.A.D    | 1             | SISCD104200   | 960036      |
| Safety Suite V2 with ASISWIN  | 1             | ASISWIN2      | 900375      |
| Safety Suite V2 with XPSMCWIN | 1             | XPSMCWIN      | 071030      |
| Safety Suite V2 with XPSMFWIN | 1             | SSV1XPSMFWIN  | 901087      |

The following 3 new update versions are available:

| Safety Suite Package                 | No. of<br>CDs | Reference No. | Product No. |
|--------------------------------------|---------------|---------------|-------------|
| Update Safety Suite V2 with ASISWIN  | 1             | SSVASISWINUP  | 902272      |
| Update Safety Suite V2 with XPSMCWIN | 1             | SSVXPSMCWINUP | 392772      |
| Update Safety Suite V2 with XPSMFWIN | 1             | SSVXPSMFWINUP | 902273      |

## Specification of Packages

The available CDs contain the following software version:

| Safety Suite Package                        | Version of Integrated Software |             |               |                                  |  |
|---------------------------------------------|--------------------------------|-------------|---------------|----------------------------------|--|
|                                             | P.A.D.                         | ASISWIN     | XPSMCWIN      | XPSMFWIN                         |  |
| Safety Suite V2 with P.A.D                  | V1.0.3.2                       | V2+<br>Demo | V2.10<br>Demo | V4.1 build<br>6150<br>Demo       |  |
| Safety Suite V2 with<br>ASISWIN             | V1.0.3.2                       | V2+         | V2.10<br>Demo | V4.1 build<br>6150<br>Demo       |  |
| Safety Suite V2 with<br>XPSMCWIN            | V1.0.3.2                       | V2+         | V2.10         | V4.1 build<br>6150<br>Demo       |  |
| Safety Suite V2 with XPSMFWIN <sup>2)</sup> | V1.0.3.2                       | V2+         | V2.10         | V4.1 build<br>6150 <sup>1)</sup> |  |

<sup>1)</sup> The XPSMFWIN version requires a hardlock device (USB dongle), which will be provided with the software.

<sup>2)</sup> A tool to export data from XPSMFWIN into Unity Pro will be delivered on the CD.

## Update Possibilities

The following table shows the possibilities of update of the Safety Suite:

| Package Already                  | Update to Install                                                                                       |                                                                                                 |                                                                                                 |  |
|----------------------------------|----------------------------------------------------------------------------------------------------|-------------------------------------------------------------------------------------------------|-------------------------------------------------------------------------------------------------|--|
| Installed                        | SSVASISWINUP                                                                                            | SSVXPSMCWINUP                                                                                   | SSVXPSMFWINUP                                                                                   |  |
| Safety Suite V1 with P.A.D.      | not possible                                                                                            | not possible                                                                                    | not possible                                                                                    |  |
| Safety Suite V1<br>with ASISWIN  | existing version of<br>ASISWIN2 will be<br>removed and the new<br>ASISWIN2 version<br>will be installed | not possible                                                                                    | not possible                                                                                    |  |
| Safety Suite V1<br>with XPSMCWIN | existing version of<br>ASISWIN2 will be<br>removed and the new<br>ASISWIN2 version<br>will be installed | existing version of<br>XPSMCWIN will be<br>removed and the new<br>XPSMCWIN will be<br>installed | not possible                                                                                    |  |
| Safety Suite V1<br>with XPSMFWIN | existing version of<br>ASISWIN2 will be<br>removed and the new<br>ASISWIN2 version<br>will be installed | existing version of<br>XPSMCWIN will be<br>removed and the new<br>XPSMCWIN will be<br>installed | existing version of<br>XPSMFWIN will be<br>removed and the new<br>XPSMFWIN will be<br>installed |  |

For example, installing the ASISWIN Update on a Safety Suite V1 with XPSMCWIN,

- will replace the ASISWIN version,
- will change the title,
- will change the name under the icon and
- will update the technical publications.

## Upgrade Possibilities

The following table shows the possibilities of upgrading the Safety Suite:

| Package Already Installed       | Packages to Install                          |                                                           |                                                                                      |  |
|---------------------------------|----------------------------------------------|-----------------------------------------------------------|--------------------------------------------------------------------------------------|--|
|                                 | Safety Suite V2<br>with ASISWIN              | Safety Suite V2<br>with XPSMCWIN                          | Safety Suite V2<br>with XPSMFWIN                                                     |  |
| Safety Suite V2 with P.A.D.     | Upgrading<br>ASISWIN Demo to<br>Full Version | upgrading ASISWIN Demo and XPSMCWIN Demo to full versions | upgrading ASISWIN<br>Demo, XPSMCWIN<br>Demo and<br>XPSMFWIN Demo<br>to full versions |  |
| Safety Suite V2 with<br>ASISWIN | not applicable                               | upgrading<br>XPSMCWIN Demo<br>to full version             | upgrading XPSMCWIN Demo and XPSMFWIN Demo to full versions                           |  |
| Safety Suite V2 with XPSMCWIN   | not applicable                               | not applicable                                            | upgrading XPSMFWIN Demo to full version                                              |  |

## Languages

| Installation<br>Language |                        | Language of the Different Single Software |                                                                                                    |                                                                                                    | Language of the Different Single Software |  |  |  |
|--------------------------|------------------------|-------------------------------------------|----------------------------------------------------------------------------------------------------|----------------------------------------------------------------------------------------------------|-------------------------------------------|--|--|--|
| Safety Suite V2          | Safety Suite V2<br>(1) | Single SW<br>Protect Area<br>Design       | Single SW<br>ASISWIN (2)                                                                                          | Single SW<br>XPSMCWIN (2)                                                                                         | Single SW<br>XPSMFWIN                     |  |  |  |
| EN                       | english                | english                                   | <ul> <li>english</li> <li>french</li> <li>german</li> <li>italian</li> <li>spanish</li> <li>portuguese</li> </ul> | <ul> <li>english</li> <li>french</li> <li>german</li> <li>italian</li> <li>spanish</li> <li>portuguese</li> </ul> | english                                   |  |  |  |
| FR                       | french                 | french                                    | <ul> <li>english</li> <li>french</li> <li>german</li> <li>italian</li> <li>spanish</li> <li>portuguese</li> </ul> | <ul> <li>english</li> <li>french</li> <li>german</li> <li>italian</li> <li>spanish</li> <li>portuguese</li> </ul> | french                                    |  |  |  |
| GE                       | german                 | english                                   | <ul><li>english</li><li>french</li><li>german</li><li>italian</li><li>spanish</li><li>portuguese</li></ul>        | <ul> <li>english</li> <li>french</li> <li>german</li> <li>italian</li> <li>spanish</li> <li>portuguese</li> </ul> | german                                    |  |  |  |
| IT                       | italian                | english                                   | <ul> <li>english</li> <li>french</li> <li>german</li> <li>italian</li> <li>spanish</li> <li>portuguese</li> </ul> | <ul> <li>english</li> <li>french</li> <li>german</li> <li>italian</li> <li>spanish</li> <li>portuguese</li> </ul> | english                                   |  |  |  |
| SP                       | spanish                | english                                   | <ul> <li>english</li> <li>french</li> <li>german</li> <li>italian</li> <li>spanish</li> <li>portuguese</li> </ul> | <ul> <li>english</li> <li>french</li> <li>german</li> <li>italian</li> <li>spanish</li> <li>portuguese</li> </ul> | english                                   |  |  |  |

<sup>(1)</sup> It is possible in the Safety Suite to switch the language. This modification will affect the language of the single software according the table.

<sup>(2)</sup> It is possible in the ASISWIN or XPSMCWIN configuration software to switch the language.

## Hardware and Software Requirements for Safety Suite V2

## Hardware Requirements

In the following table you will find the minimum hardware requirements:

| Requirement to                  | Characteristics                               | 5                                            |  |  |
|---------------------------------|-----------------------------------------------|----------------------------------------------|--|--|
| system                          | Pentium III 500                               | Pentium III 500 MHz or equivalent            |  |  |
| RAM                             | 256 MB                                        |                                              |  |  |
| drives hard disk 1.5 GB availab |                                               | 1.5 GB availabe                              |  |  |
|                                 | CD-ROM                                        | CD-ROM                                       |  |  |
| ports                           | USB                                           | USB                                          |  |  |
|                                 | RS232 Serial Po                               | RS232 Serial Port with 9-pin Sub-D connector |  |  |
| monitor                         | 256 colors,<br>Resolution:<br>min: 800 x 600, | ·                                            |  |  |

## Software Requirements

In the following table you will find the minimum software requirements:

| Requirement to                    | Characteristics                          |  |
|-----------------------------------|------------------------------------------|--|
| operating system                  | Windows XP                               |  |
|                                   | Windows 2000                             |  |
| Internet Explorer                 | Windows Internet Explorer 5.01 or higher |  |
| PDF reader                        | Adobe PDF Reader 5.0 or higher           |  |
| open database connectivity (ODBC) | V3.5.1 or higher                         |  |

Installation

2

## At a Glance

## Overview

This chapter describes how to install Safety Suite.

## What's in this Chapter?

This chapter contains the following topics:

| Торіс                                                                                                    | Page |
|----------------------------------------------------------------------------------------------------|------|
| Performing a First Installation of Safety Suite V2                                                                         | 18   |
| Performing an Installation of Safety Suite V2 with a Prior Safety Suite V2 installation                                    | 23   |
| Performing an Installation of Safety Suite V2 with a Prior Installation of Standalone Software P.A.D., ASISWIN or XPSMCWIN | 28   |
| Performing an Installation of Safety Suite V2 with a Prior Installation of Safety Suite V1                                 | 33   |
| Registration                                                                                                    | 37   |
| Removal of Safety Suite                                                                                                    | 45   |

## Performing a First Installation of Safety Suite V2

#### Overview

The procedure for the initial installation of Safety Suite V2 is described below for:

- Safety Suite P.A.D, ASISWIN and XPSMCWIN
- Safety Suite XPSMFWIN

If there is no prior installation of any of the Safety Suite software packages, the software installation is done according to the *Specification of Packages*, p. 11.

If there is an existing package installed, the existing package will be integrated during installation, see Installation with existing package (see *Performing an Installation of Safety Suite V2 with a Prior Safety Suite V2 installation, p. 23*).

First Installation of Safety Suite P.A.D., ASISWIN and XPSMCWIN This procedure describes the different steps for the first installation of Safety Suite V2 with P.A.D., ASISWIN and XPSMCWIN:

| Step | Action                                                                                                    |
|------|----------------------------------------------------------------------------------------------------|
| 1    | Insert the CD-ROM.                                                                                                    |
| 2    | Open the Setup.exe file.                                                                                                    |
| 3    | Select the language for the installation assistant and confirm with Next.                                                                                                    |
| 4    | Confirm at the welcome screen with Next.                                                                                                    |
| 5    | Enter User Name and Company Name and confirm with Next.                                                                                                    |
| 6    | Accept the EULA and confirm with Next.                                                                                                    |
| 7    | Select one by one the software element of the Safety Suite to be installed.  Note: If you do not want to install one software, it will not be installed, and you will not have the possibility to start it. You have always the possibility to install it later by making this procedure again. |
| 8    | The software installation directory for Safety Suite is proposed by default. This may be modified.  Enter the general installation path and confirm with <b>Next</b> . <b>Note:</b> The software part P.A.D. always is installed under <i>Drive</i> :\SIS\!                                     |
| 9    | Select the folder for saving your application by taking the default or by modifying the entry and confirm with <b>Next</b> .                                                                                                    |
| 10   | Start the installation of Safety Suite by clicking on Install.  Result: The installation is complete.                                                                                                    |
| 11   | Confirm with <b>Yes</b> if you want to view the readme file. After viewing the readme file click <b>Finish</b> .                                                                                                    |
| 12   | If the readme file is opened confirm with <b>Next</b> .                                                                                                    |

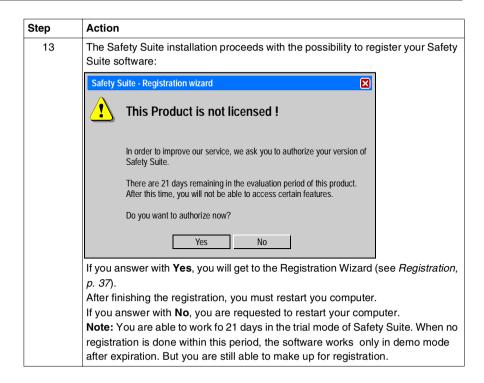

# First Installation of Safety Suite XPSMFWIN

This procedure describes the different steps for the first installation of Safety Suite V2 XPSMFWIN:

| Step | Action                                                                                                    |
|------|----------------------------------------------------------------------------------------------------|
| 1    | Insert the CD-ROM.                                                                                                    |
| 2    | Open the Setup.exe file                                                                                                    |
| 3    | Select the language for the installation assistant and confirm with Next.                                                                                                    |
| 4    | Confirm at the welcome screen with Next.                                                                                                    |
| 5    | Enter User Name and Company Name and confirm with Next.                                                                                                    |
| 6    | Accept the EULA and confirm with Next.                                                                                                    |
| 7    | Select one by one the software element of the Safety Suite to be installed.  Note: If you do not want to install one software, it will not be installed, and you will not have the possibility to start it. You have always the possibility to install it later by making this procedure again.                                        |
| 8    | The software installation directory for Safety Suite is proposed by default. This may be modified.  Enter the general installation path and confirm with <b>Next</b> . <b>Note:</b> The software part P.A.D. always is installed under <i>Drive:\SIS\</i> !                                                                            |
| 9    | Select the folder for saving your application by taking the default or by modifying the entry and confirm with <b>Next</b> .                                                                                                    |
| 10   | Start the installation of Safety Suite by clicking on Install.  Result: Most parts of Safety Suite are installed.                                                                                                    |
| 11   | The installation of the hardlock device driver is starting. Insert the provided hardlock device into an USB port.                                                                                                    |
| 12   | Confirm the welcome screen with <b>Next</b> . <b>Result:</b> The hardlock device driver is installed.                                                                                                    |
| 13   | Confim the completed screen with <b>Next</b> . <b>Note:</b> The installation of the XPSMFWIN part can take long, several windows will be opened and closed automatically by the software during installation. <b>Result:</b> The XPSMFWIN (ELOP II Factory and ELOP II Factory H_BA01 Function Block) and XPSMFWIN Demo are installed. |
| 14   | Confirm the final screen with <b>Finish</b> .  Confirm with <b>Yes</b> if you want to view the readme file.                                                                                                    |

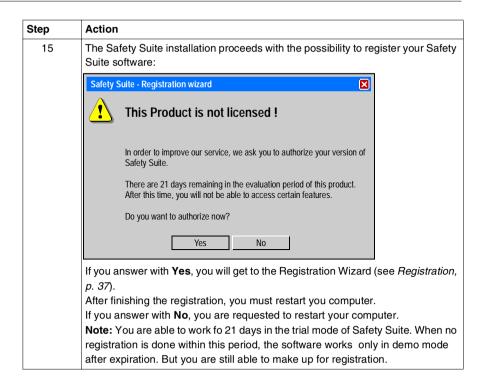

## Starting Safety Suite

You have the following possibilities to start the Safety Suite:

- double clicking on the desktop icon
- select Start → All Programs → Schneider Electric → Safety Suite V2

**Note:** Safety Suite only works when you have **administrator rights**. Otherwise the integrated software packages do not work properly.

The following figure shows as example the main page of the Safety Suite V2 with XPSMCWIN:

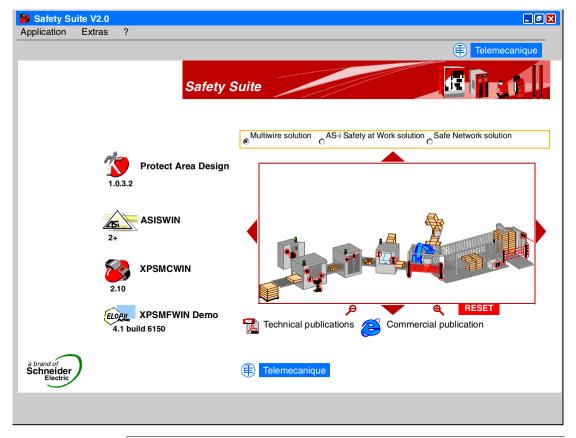

## Performing an Installation of Safety Suite V2 with a Prior Safety Suite V2 installation

#### Overview

You are able to upgrade to another package of Safety Suite containing additional features.

## Upgrade Possibilities

The following table shows the possibilities of upgrading the Safety Suite:

| Packages to Install              | Package Already I                                                        | Package Already Installed                                              |                                               |  |
|----------------------------------|--------------------------------------------------------------------------|------------------------------------------------------------------------|-----------------------------------------------|--|
|                                  | Safety Suite V2 with P.A.D.                                              | Safety Suite V2<br>with ASISWIN                                        | Safety Suite V2<br>with XPSMCWIN              |  |
| Safety Suite V2 with<br>ASISWIN  | Upgrading<br>ASISWIN Demo to<br>Full Version                             | not applicable                                                         | not applicable                                |  |
| Safety Suite V2 with<br>XPSMCWIN | upgrading ASISWIN Demo and XPSMCWIN Demo to full versions                | upgrading<br>XPSMCWIN Demo<br>to full version                          | not applicable                                |  |
| Safety Suite V2 with<br>XPSMFWIN | upgrading ASISWIN Demo, XPSMCWIN Demo and XPSMFWIN Demo to full versions | upgrading<br>XPSMCWIN Demo<br>and XPSMFWIN<br>Demo to full<br>versions | upgrading<br>XPSMFWIN Demo<br>to full version |  |

## Installation Steps for Upgrading

This procedure describes the different steps for upgrading an installation of Safety Suite V2:

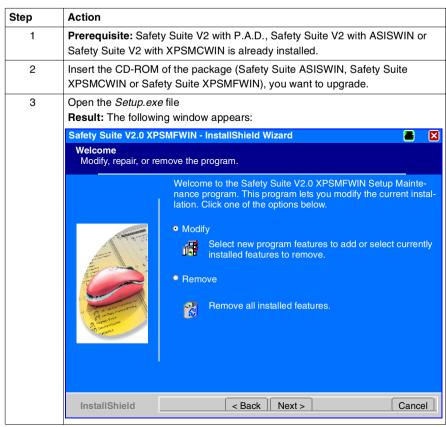

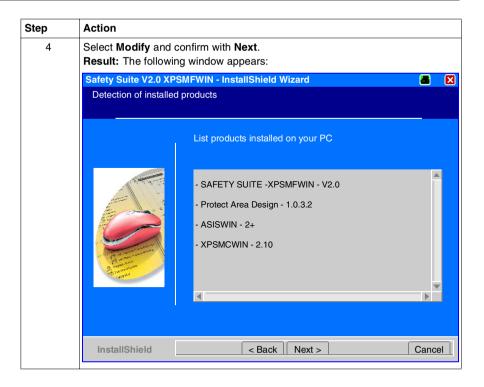

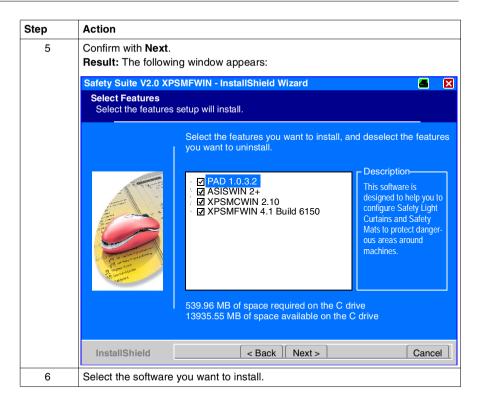

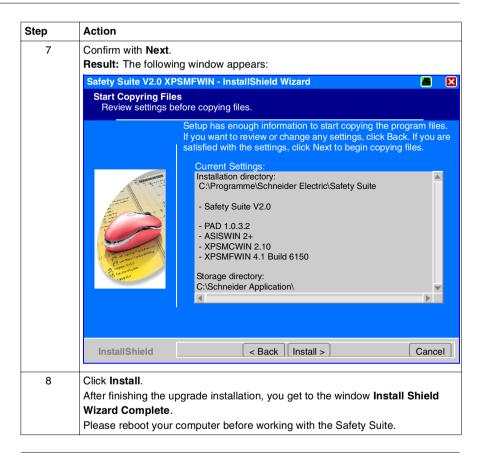

## Performing an Installation of Safety Suite V2 with a Prior Installation of Standalone Software P.A.D., ASISWIN or XPSMCWIN

#### Overview

You are able to integrate the following configuration softwares into Safety Suite, if they are already installed on your computer:

- Protect Area Design Software, stand-alone version 1.0.3.2
- AS-interface Safety Monitor Configuration Software ASISWIN2, stand-alone versions 1.2 or 2.0.3
- Configuration Software for XPS-MC, stand-alone versions 1.2, 1.21 or 1.22

**Note:** You are **not** able to integrate an installed stand-alone software version of the programming software for XPS-MF Safety PLC **XPSMFWIN** and Protect Area Design Software 1.0.3.1. This program must be removed before installing a Safety Suite package.

## Integration Possibilities

The following table shows the possibilities of integrating existing stand-alone installations into Safety Suite:

| Package to                    | Package Already Installed                                                                      |                                                                                                    |                                                                                                    |  |
|-------------------------------|------------------------------------------------------------------------------------------------|----------------------------------------------------------------------------------------------------|----------------------------------------------------------------------------------------------------|--|
| Install                       | P.A.D.                                                                                         | ASISWIN2                                                                                                    | XPSMCWIN                                                                                                    |  |
| Safety Suite with P.A.D.      | existing version of P.A.D. will be removed and Safety Suite V2 with P.A.D. will be installed   | existing version of ASISWIN2 will be integrated into Safety Suite as full version and deleted the stand- alone installation | existing version of<br>XPSMCWIN will be<br>integrated into Safety<br>Suite as full version and<br>deleted the stand-alone<br>installation |  |
| Safety Suite with<br>ASISWIN  | existing version of P.A.D. will be removed and Safety Suite V2 with ASISWIN will be installed  | existing version of<br>ASISWIN2 will be<br>removed and Safety<br>Suite V2 with<br>ASISWIN will be<br>installed              | existing version of<br>XPSMCWIN will be<br>integrated into Safety<br>Suite as full version and<br>deleted the stand-alone<br>installation |  |
| Safety Suite with<br>XPSMCWIN | existing version of P.A.D. will be removed and Safety Suite V2 with XPSMCWIN will be installed | existing version of<br>ASISWIN2 will be<br>removed and Safety<br>Suite V2 with<br>XPSMCWIN will be<br>installed             | existing version of<br>XPSMCWIN will be<br>removed and Safety<br>Suite V2 with<br>XPSMCWIN will be<br>installed                           |  |
| Safety Suite with<br>XPSMFWIN | existing version of P.A.D. will be removed and Safety Suite V2 with XPSMFWIN will be installed | existing version of<br>ASISWIN2 will be<br>removed and Safety<br>Suite V2 with<br>XPSMFWIN will be<br>installed             | existing version of<br>XPSMCWIN will be<br>removed and Safety<br>Suite V2 with<br>XPSMFWIN will be<br>installed                           |  |

For example, installing Safety Suite V2 ASISWIN with a stand-alone installation of XPSMCWIN V1.21 available on you computer, the XPSMCWIN icon will be removed from the desktop and integrated in the Safety Suite user interface. The Safety Suite V2 icon is installed on your desktop. The Safety Suite demo version of XPSMCWIN V2.10 will not be installed, therefore the existing version of XPSMCWIN is integrated into Safety Suite V2.

The integration of other stand-alone software installations are carried out in the same way.

Installation Steps for Integration of Stand-alone Installations This procedure describes the different steps of integrating an existing stand-alone installation into Safety Suite V2:

| Step | Action                                                                                                    |
|------|----------------------------------------------------------------------------------------------------|
| 1    | <b>Prerequisite:</b> Stand-alone version of ASISWIN and/or XPSMCWIN is already installed on your computer.                                                                                                    |
| 2    | Insert the CD-ROM of the package (Safety Suite P.A.D., Safety Suite ASISWIN, Safety Suite XPSMCWIN or Safety Suite XPSMFWIN), you wish to install.                                                                    |
| 3    | Open the Setup.exe file.                                                                                                    |
| 4    | Select the installation language and confirm with Next.                                                                                                    |
| 5    | Confirm at the welcome screen with Next.                                                                                                    |
| 6    | Enter User Name and Company Name and confirm with Next.                                                                                                    |
| 7    | Accept the EULA and confirm with Next.                                                                                                    |
| 8    | Confirm the screen Detection of installed products with Next.                                                                                                    |
| 9    | Select the software you want to install.                                                                                                    |
| 10   | The software installation directory for Safety Suite is proposed by default. (This may be modified.)  Enter the general installation path and confirm with <b>Next</b> .                                              |
|      | Note: The software part P.A.D. always is installed under <i>Drive:\SIS\!</i>                                                                                                    |
| 11   | Select the application directory and confirm with Next.                                                                                                    |
| 12   | Click Install.  Please follow the instructions on the screen.                                                                                                    |
| 13   | Steps 14 to19 are not valid, if Safety Suite P.A.D. will be installed:                                                                                                    |
| 14   | In the following screen you will be informed about the integration of the stand-<br>alone software into Safety Suite V2<br>Confirm with <b>OK</b> .                                                                   |
| 15   | Select the setup language and confirm with <b>OK</b>                                                                                                    |
| 16   | Select Remove and confirm with OK.                                                                                                    |
| 17   | Confirm the question Do you want to completely remove the selected application and all of its componenets? with <b>OK</b> .  Result: The stand-alone software is deleted providing the integration into Safety Suite. |
| 18   | If there are any questions about <b>Shared File Detected</b> , answer with <b>No</b> . Otherwise the program will be deleted completely.                                                                              |
| 19   | If there are any questions about <b>ReadOnly File Detected</b> , answer with <b>Yes</b> .                                                                                                    |
| 20   | Confirm the Complete screen with <b>Finish</b> . Confirm with <b>Yes</b> if you want to view the readme file.                                                                                                    |

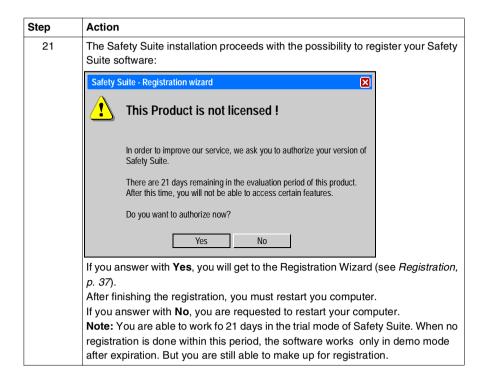

## Result of Installation

The main window of Safety Suite V2 ASISWIN with integrated XPSMCWIN 1.21 is shown below:

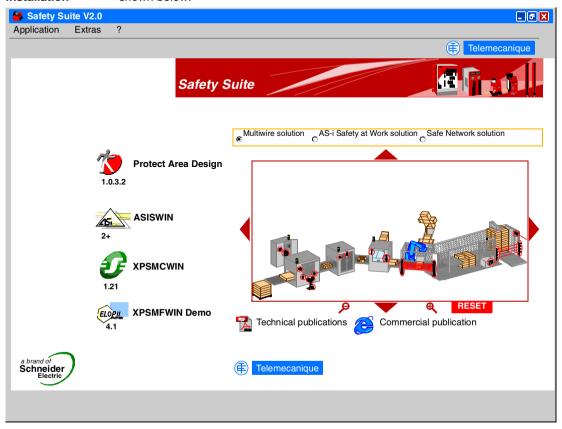

## Performing an Installation of Safety Suite V2 with a Prior Installation of Safety Suite V1

### Overview

Your are able to update the Safety Suite V1 with an update version of the Safety Suite V2, if it is already installed on your computer.

| Safety Suite V1 | Can be updated with |
|-----------------|---------------------|
| XPSMFWIN        | SSVASISWINUP        |
|                 | SSVXPSMCWINUP       |
|                 | SSVXPSMFWINUP       |
| XPSMCWIN        | SSVASISWINUP        |
|                 | SSVXPSMCWINUP       |
| ASISWIN2        | SSVASISWINUP        |

## Update Possibilities

The following table shows the possibilities of update of the Safety Suite:

| Package Already                  | Update to Install                                                                                       |                                                                                                    |                                                                                                 |  |
|----------------------------------|----------------------------------------------------------------------------------------------------|----------------------------------------------------------------------------------------------------|-------------------------------------------------------------------------------------------------|--|
| Installed                        | SSVASISWINUP                                                                                            | SSVXPSMCWINUP                                                                                           | SSVXPSMFWINUP                                                                                   |  |
| Safety Suite V1 with P.A.D.      | not possible                                                                                            | not possible                                                                                            | not possible                                                                                    |  |
| Safety Suite V1<br>with ASISWIN  | existing version of<br>ASISWIN2 will be<br>removed and the new<br>ASISWIN2 version<br>will be installed | not possible                                                                                            | not possible                                                                                    |  |
| Safety Suite V1<br>with XPSMCWIN | existing version of<br>ASISWIN2 will be<br>removed and the new<br>ASISWIN2 version<br>will be installed | existing version of<br>XPSMCWIN will be<br>removed and the new<br>XPSMCWIN will be<br>installed         | not possible                                                                                    |  |
| Safety Suite V1<br>with XPSMFWIN | existing version of<br>XPSMFWIN will be<br>removed and new<br>XPSMFWIN will be<br>installed             | existing version of<br>ASISWIN2 will be<br>removed and the new<br>ASISWIN2 version will<br>be installed | existing version of<br>XPSMCWIN will be<br>removed and the new<br>XPSMCWIN will be<br>installed |  |

For example, installing the ASISWIN Update on a Safety Suite V1 XPSMCWIN,

- will replace the ASISWIN version,
- will change the title,
- will change the name under the icon and
- will update the technical publications.

## Installation Steps for Update

This procedure describes the different steps of updating an existing installation of Safety Suite V1:

| Step | Action                                                                                                    |
|------|----------------------------------------------------------------------------------------------------|
| 1    | Prerequisite: Version of Safety Suite V1 of ASISWIN, XPSMCWIN and/or XPSMFWIN is already installed on your computer.                |
| 2    | Insert the CD-ROM of the update package Safety Suite ASISWIN, Safety Suite XPSMCWIN or Safety Suite XPSMFWIN), you wish to install. |
| 3    | Open the Setup.exe file.                                                                                                    |
| 4    | Select the installation language and confirm with Next.                                                                             |
| 5    | Confirm at the welcome screen with <b>Next</b> .                                                                                    |
| 6    | Accept the EULA and confirm with <b>Next</b> .                                                                                      |
| 7    | Confirm the screen Detection of installed products with Next.                                                                       |
| 8    | Do not change the selected software and confirm with <b>Next</b> .                                                                  |
| 9    | Confirm the next screen with Install.  Result: The update is complete.                                                              |
| 10   | Select Yes if you want to view the readme file and click Finish.                                                                    |
| 11   | After reading the readme file confirm with Next.                                                                                    |
| 12   | Select <b>Yes</b> to restart your PC (recommended) and confirm with <b>Finish</b> .                                                 |

#### **Result of Update**

The main window of Safety Suite V1 with XPSMCWIN and an updated ASISWIN is shown below. This Safety Suite V1 with an updated version of ASISWIN2 becomes now a Safety Suite V2.

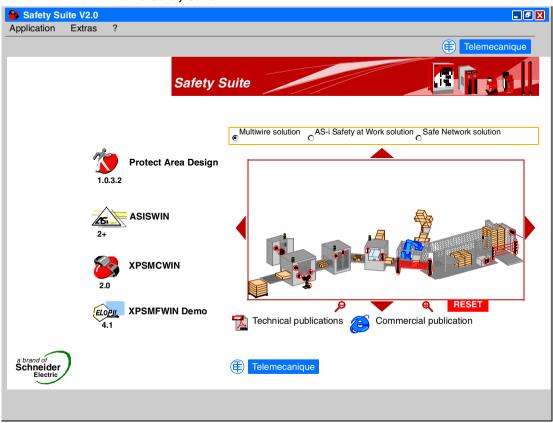

#### Registration

#### Overview

To obtain permanent user rights for the software, you must register it with Schneider Electric. Once the software is installed, you have 21 days to register. If there is no registration done within this trial period, some parts of your software will not be available. You are still able to register your software after the trial period has expired.

The following ways are possible, to launch the registration wizard:

- the registration process is automatically launched after the installation has been finished
- by clicking on Extras → Registration in the main window of Safety Suite
- by clicking on the button Register in the About box
- when the trial period has expired without registration: by clicking on the button **Register** in the message box, opened directly after starting Safety Suite V2

In the **About** box you will find information about your registration status.

#### Start of Registration

The registration of your software starts as follows:

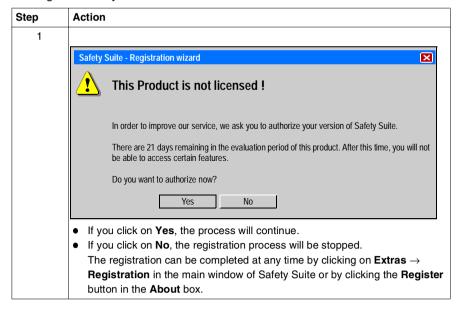

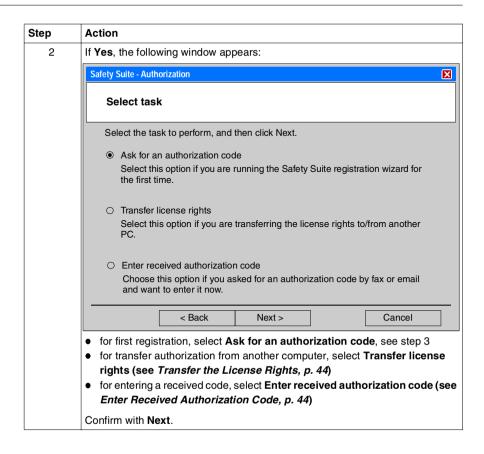

| • | window appears to choose the preferred registration method. <b>By web</b> (see <i>Registration by Web, p. 40</i> )  User details and license information is entered interactively through a web page. The authorization code is generated immediately and the software is                                                                                                    |
|---|----------------------------------------------------------------------------------------------------|
|   | authorized instantly without further action. The target PC must have internet access.web  By web on another PC (see Registration by Web on Another PC, p. 41)  User details and license information is entered interactively through a web page. The authorization code is generated immediately. It must be noted and then manually entered using the Registration Wizard on the target PC.  By phone (see Registration by Phone, p. 42)  User details and license information is given to an operator who will then provide an authorization code which must be noted and then manually entered using the Registration Wizard on the target PC.  By email (see Registration by Email, p. 43)  User details and license information is sent via an email. The authorization code is then returned by email and then manually entered using the Registration Wizard on the target PC.  By fax (see Registration by Fax, p. 43)  User details and license information is saved in a text file which must be manually faxed. The authorization code is then returned by fax and then manually entered using the Registration Wizard on the target PC.  eet the registration method, you want to use. |

33003529 06/2007

# Registration by Web

The following steps are necessary for registration by web:

| Step | Action                                                                                                    |
|------|----------------------------------------------------------------------------------------------------|
| 1    | Select By web in the window Select authorization method and confirm with Next.                                                                                                    |
| 2    | Select the preferred language for the registration form and click on <b>Go</b> .                                                                                                    |
| 3    | Please ensure, that cookies are enabled in your browser and you have read the information about privacy and legal disclaimer.  Select I agree to terms and have enabled cookies and confirm with Next.                    |
| 4    | Complete the registration form and select the product data, ensuring all fields marked with an asterisk are filled out.  Confirm with Register.                                                                           |
| 5    | The registration is done succesfully via web. You receive a confirmation on your screen.  First click on <b>Print Registration Confirmation</b> and then click on <b>Here</b> to return to the Safety Suite registration. |
| 6    | Confirm the message about successful registration with <b>OK</b> .                                                                                                    |
| 7    | To close the wizard, confirm with <b>Finish</b> . <b>Result:</b> Your installed Safety Suite software has been registered.                                                                                                |

# Registration by Web on Another PC

The following steps are necessary for registration by web on another PC:

| Step | Action                                                                                                    |
|------|----------------------------------------------------------------------------------------------------|
| 1    | Select <b>By web on another PC</b> in the window <b>Select authorization method</b> and confirm with <b>Next</b> .                                                                                                    |
| 2    | Make a printout/note of the information, you need for registration:  code entry number  computer ID  reference number (current part number)                                                                                         |
| 3    | Start the web browser on a PC with Internet access and enter the URL http://www.schneider-electric.com/swregistration.                                                                                                    |
| 4    | Select the preferred language for the registration form and click on <b>Go</b> .                                                                                                    |
| 5    | Please ensure, that cookies are enabled in you browser and you have read the information about privacy and legal disclaimer.  Select I agree to terms and have enabled cookies and confirm with Next.                               |
| 6    | Complete the registration form and select the product data, ensuring all fields marked with an asterisk are filled out.  Confirm with <b>Register</b> .                                                                             |
| 7    | Enter the code entry number and computer ID, you noted in step 2.  Confirm with <b>Submit</b> .                                                                                                    |
| 8    | The registration is done succesfully via web on another PC. You receive a confirmation containing the authorization code.  Click first on <b>Print Registration Confirmation</b> and then click on <b>Here</b> to close the window. |
| 9    | Return to the PC, on which the software you want to register is installed.  Enter the received authorization code and confirm with <b>Next</b> .                                                                                    |
| 10   | Confirm the message about successful registration with <b>OK</b> .                                                                                                    |
| 11   | To close the wizard, confirm with <b>Finish</b> . <b>Result:</b> Your installed Safety Suite software has been registered.                                                                                                    |

# Registration by Phone

The following steps are necessary for registration by phone:

| Step | Action                                                                                                    |
|------|----------------------------------------------------------------------------------------------------|
| 1    | Select By phone in the window Select authorization method and confirm with Next.                                                                                                    |
| 2    | Complete the registration form and enter <b>Serial Number</b> (any 11-digit number is allowed) and <b>Reference Number</b> (see table <i>Available Software Packages</i> , p. 10, ensuring all fields marked with an asterisk are filled out. Confirm with <b>Next</b> .                                                                             |
| 3    | Dial one of the shown numbers (only during the stated hours, Monday to Friday).                                                                                                    |
|      | Safety Suite - Authorization                                                                                                    |
|      | Telephone Number:                                                                                                    |
|      | Please dial one of the following numbers:  - US/Canada - English - 8:00am to 5:00pm EST (GMT -5): +1 888 266 8705 - International - English - 8:00am to 5:00pm EST (GMT -5): +1 978 975 9755 - Czech Republic - English - 8:00 to 16:00 (GMT +1): +420 281 088 696 - France - French/English/Spanish - 8:00 to 18:00 (GMT +1): +33 (0) 4 92 08 82 68 |
|      | Print < Back Next > Cancel                                                                                                    |
|      | Click on <b>Next</b> to continue.                                                                                                    |
| 4    | Enter the received authorization code and confirm with Next.                                                                                                    |
| 5    | Confirm the message about successful registration with <b>OK</b> .                                                                                                    |
| 6    | To close the wizard, confirm with <b>Finish</b> . <b>Result:</b> Your installed Safety Suite software has been registered.                                                                                                    |

# Registration by Email

The following steps are necessary for registration by email:

| Step | Action                                                                                                    |
|------|----------------------------------------------------------------------------------------------------|
| 1    | Select <b>By email</b> in the window <b>Select authorization method</b> and confirm with <b>Next</b> .                                                                                                    |
| 2    | Complete the registration form and enter <b>Serial Number</b> (any 11-digit number is allowed) and <b>Reference Number</b> (see table <i>Available Software Packages, p. 10</i> , ensuring all fields marked with an asterisk are filled out. Confirm with <b>Next</b> . |
| 3    | Select an email-address from the list shown and confirm with <b>Next</b> . <b>Result:</b> The registration email will be sent to the selected address.                                                                                                    |
| 4    | Close the registration wizard by clicking on Next.                                                                                                    |
| 5    | If you have received the authorization code from the Software Registration Center by email, proceed as described in <i>Enter Received Authorization Code</i> , p. 44.                                                                                                    |

# Registration by Fax

The following steps are necessary for registration by fax:

| Step | Action                                                                                                    |  |
|------|----------------------------------------------------------------------------------------------------|--|
| 1    | Select <b>By fax</b> in the window <b>Select authorization method</b> and confirm with <b>Next</b> .                                                                                                    |  |
| 2    | Complete the registration form and enter <b>Serial Number</b> (any 11-digit number is allowed) and <b>Reference Number</b> (see table <i>Available Software Packages</i> , <i>p. 10</i> , ensuring all fields marked with an asterisk are filled out. Confirm with <b>Next</b> . |  |
| 3    | Select a fax number from the list shown and confirm with Next.                                                                                                    |  |
| 4    | Click on Finish for preparing the fax form for printing.                                                                                                    |  |
| 5    | Print and send the fax.                                                                                                    |  |
| 6    | If you have received the authorization code from the Software Registration Center by fax, proceed as described in <i>Enter Received Authorization Code</i> , p. 44.                                                                                                    |  |

#### Enter Received Authorization Code

The following steps are necessary to enter the received authorization code:

| Step | Action                                                                                                    |
|------|----------------------------------------------------------------------------------------------------|
| 1    | Start the registration and select Enter received authorization code.                                                       |
| 2    | Enter the received authorization code to the resptective field and confirm with <b>Next</b> .                              |
| 3    | Confirm the message about successfull registration with <b>OK</b> .                                                        |
| 4    | To close the wizard, confirm with <b>Finish</b> . <b>Result:</b> Your installed Safety Suite software has been registered. |

# Transfer the License Rights

You can transfer the license rights from one PC to another using removable media or a network. In either case the license rights can only be active on one PC at a time.

You can only transfer license rights when the type and version of the software is the same on both original and target PC's.

If you plan to transfer the license rights from the target PC back to the original one, it is not necessary to remove and re-install the software. To move the license rights back, you apply the transfer procedure again.

After start of the registration wizard, you can select the following possibilities to transfer your license rights.

- Transfer license rights to or from USB Device
   Computer ID of the destination computer need not be known.
- Transfer license rights to or from computer via network or removable media
   Computer ID of the destination computer must be known.
- Transfer license rights to another person
   Use only this option to transfer license right to another company.

Note: Further information you will find in the Registration Wizard Help.

### **Removal of Safety Suite**

#### Objective

This operation is used to delete all Safety Suite components including the XPSMFWIN components from your computer.

However, this does not effect

- application files of the included software parts
- elements, shared with other software packages

#### **Procedure**

The following table describes the procedure for unistalling the software:

| Step | Action                                                                                                    |  |
|------|----------------------------------------------------------------------------------------------------|--|
| 1    | Execute the command Start $\rightarrow$ Settings $\rightarrow$ Control Panel $\rightarrow$ Add or Remove Programs.                                                                                                    |  |
| 2    | Select Safety Suite, continue with step 5.                                                                                                    |  |
| 3    | Or insert the CD.                                                                                                    |  |
| 4    | Open the Setup.exe file.                                                                                                    |  |
| 5    | Select Remove.  Result: The Safety Suite V2 InstallShield Wizard will be opened.                                                                                                    |  |
| 6    | Select Remove and confirm with Next.                                                                                                    |  |
| 7    | Answer the question Do you want to completely remove the selected application and all of its features? with <b>OK</b> .  Result: The Safety Suite software will be removed from you computer.                                                                                       |  |
| 8    | Note: Only valid if the XPSMFWIN software is installed. For removing the hardlock driver, a window is automatically displayed during the Safety Suite removal. Select Automatic in this window and click Next. Result: The hardlock driver will be removed from your PC.            |  |
| 9    | Note: Only valid if a standalone software was integrated before.  If there are any questions about Shared File Detected, answer with Yes.  If there are any questions about ReadOnly File Detected, answer with Yes.  Result: The standalone software will be removed from your PC. |  |
| 10   | Select Yes, I want to restart my computer now and confirm with Finish.                                                                                                    |  |

# Main Page of the Safety Suite Software

3

### **Safety Suite Window**

#### Overview

The following figure shows the main page of the Safety Suite V2 with Protect Area Design:

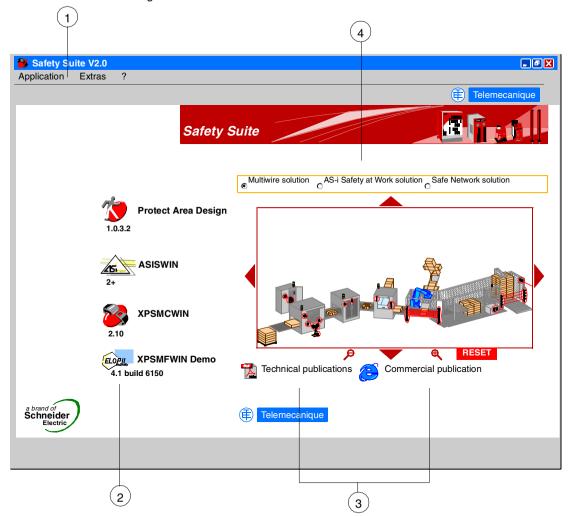

- 1 Main menues of Safety Suite
- 2 Area for launching the integrated software
- 3 Area for getting more technical information about the integrated software
- 4 Animated picture with information about different Safety Applications

#### Main Menus

There are 3 main menus available:

#### Application

allows you

- · to start one or more of the embedded software
- · to exit the Safety Suite

#### Extras

allows you

- to select the preferred language:
  - English
  - German
  - French
  - Spanish
  - Italian
- to start the product registration process

#### . 7

allows you to open the **About** box, which provides information about your computer and the installed Safety Suite software.

**Note:** The integrated software packages will be started in the language, you have select for Safety Suite. If a software package is not available in the selected language, it will be started in english or in the installation language.

#### **Launch Software**

In this area you get information, which software is embedded in your installed Safety Suite as full or demo version, see *Specification of Packages*, p. 11.

Clicking one time on the respective symbol launches the related software.

#### **Publications**

This area offers you, to get technical information of the embedded software:

| Element                 | Description                                                                                                    |
|-------------------------|----------------------------------------------------------------------------------------------------|
| Technical Publications  | Opens a window with all the technical documents available for the different products concerned by this software:  • Safety Monitor AS-i  • Safety Controller XPS-MC  • Safety PLC XPS-MF |
|                         | <b>Precondition</b> : PDF reader available on your computer.                                                                                                    |
| Commercial Publications | Opens the Internet Explorer at the www.telemecanique.com site, directly to the Safety products page.  Precondition: Internet Explorer available on you computer.                         |

## Animated Pictures

In this part of the Safety Suite Window you can select 1 of 3 animated pictures, which shows information about Schneider Electric Safety Products:

- Multiwire solution

   a machine with a multiwire solution using PREVENTA Safety Module or Safety
   Controller
- AS-i Safety at Work solution a machine with a AS-i Safety at work solution using PREVENTA AS-i devices
- Safe Network solution a machine with a safe network solution using PREVENTA Safety PLCs

You are able to get information and move in the picture by using the mouse as follows:

| Element                   | Description                                                      |
|---------------------------|------------------------------------------------------------------|
| Small red or yellow label | Gives the names and references of the different safety products. |
| Reset                     | Gives the normal view after increasing or reducing the image.    |
| +                         | Increases the image.                                             |
| _                         | Reduces the image.                                               |

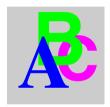

### Index

## CD contents, 10 Н hardware requirements, 15 installation first installation (without any prior installation), 18 installation with a prior installation of Safety Suite V1. 33 installation with a prior installation of stand-alone software P.A.D., ASISWIN or XPSMCWIN, 28 installation with a prior Software installation of Safety Suite, 23 integration possibilites of stand-alone installation, 29 M main menu, 48

### P

package specification, 10

### R

```
registration, 37
by email, 43
by fax, 43
by phone, 42
by web, 40
by web on another PC, 41
enter code, 44
transfer license, 44
removal, 45
requirements
hardware, 15
software, 15
```

### S

Safety Suite window, 48 software requirements, 15 start Safety Suite, 22

### U

update possibilites of Safety Suite, 12, 34 upgrade Safety Suite, 13, 23